附件 2:

# 河源市企业科技特派员工作系统操作指引

## 一、用户注册登录

1.申报个体访问(http://www.hysttc.com/),在平台页面 右上角点击"登录"选项;

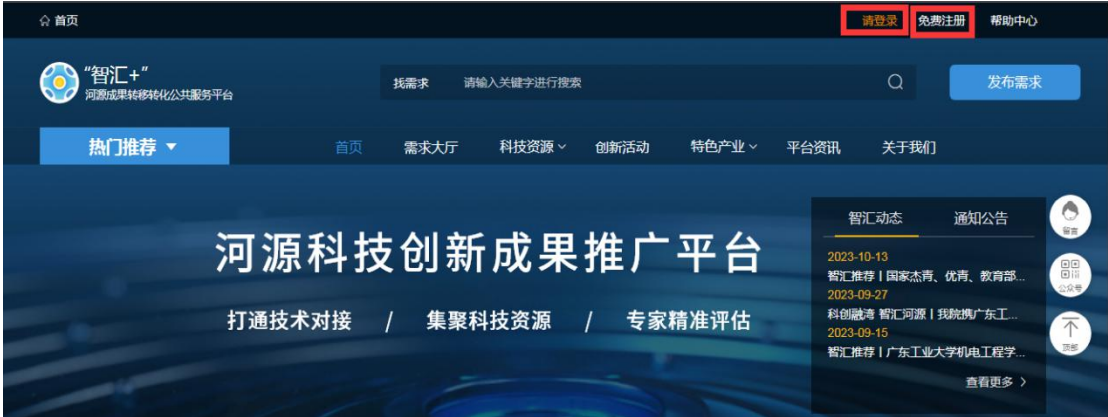

(单击图片,点击右上方"放大镜",可放大图片)

2.在跳转页面,进入登录页面后输入账号密码或使用手 机验证码快速登录即可,快速登录过程中可同步完成平台用 户注册。

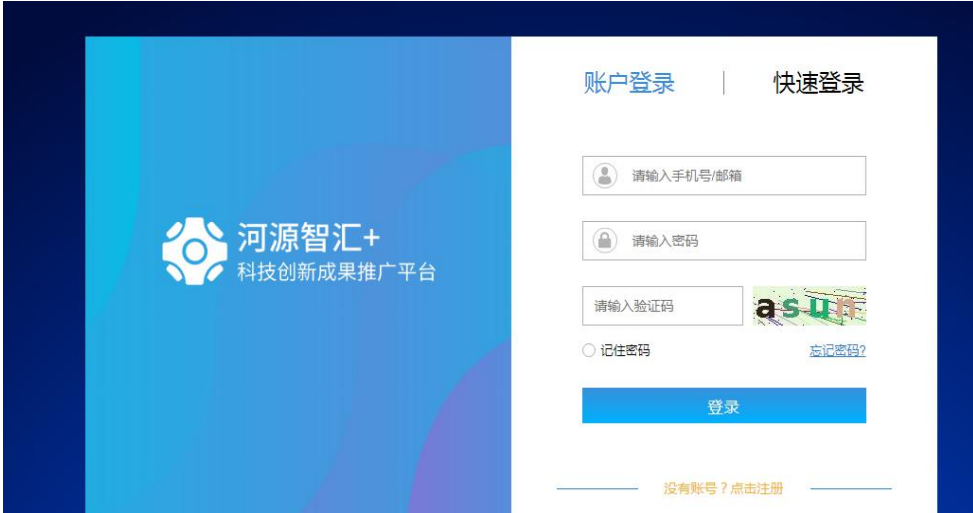

(单击图片,点击右上方"放大镜",可放大图片) 二、完善个人信息及认证

1.首次登录系统,进入个人中心完善基本信息。

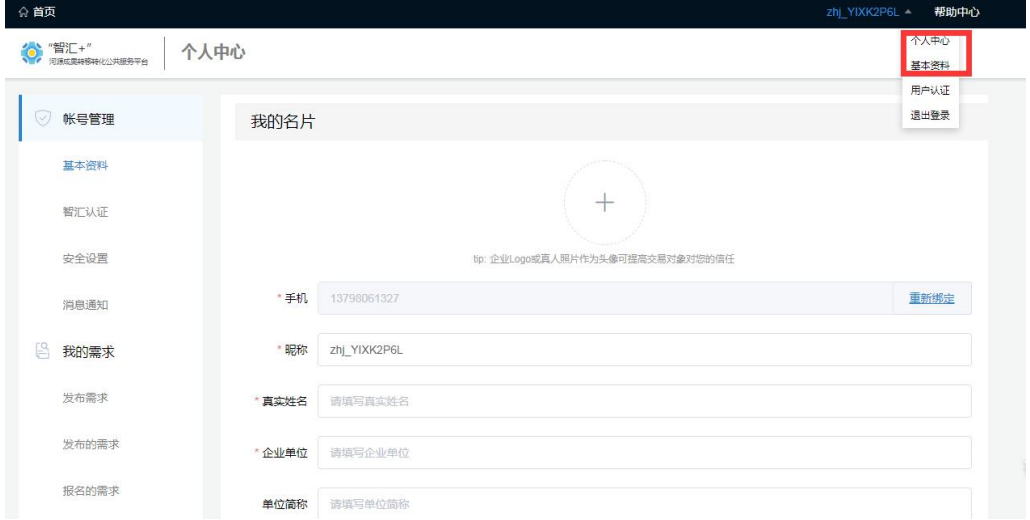

(单击图片,点击右上方"放大镜",可放大图片)

2.完善个人信息后,并进行智汇认证,包括实名认证、 企业单位认证,方便后续企业发放需求。如是企业科技特派 员专家还需进行专家认证入库,方便后续揭榜项目。

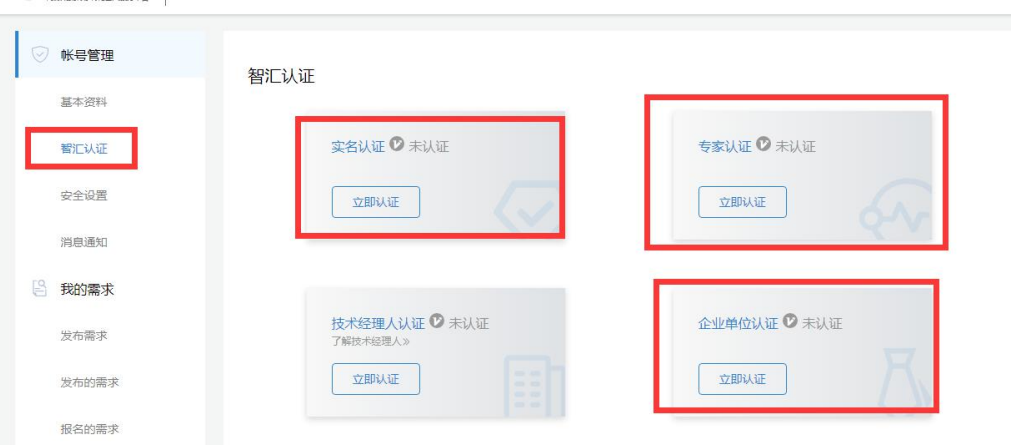

(单击图片,点击右上方"放大镜",可放大图片)

# 三、企业发布需求

个人账户经完善个人信息、实名认证和企业认证后,可 登录个人中心发布企业需求内容,发布需求后平台管理员会 进行审核。

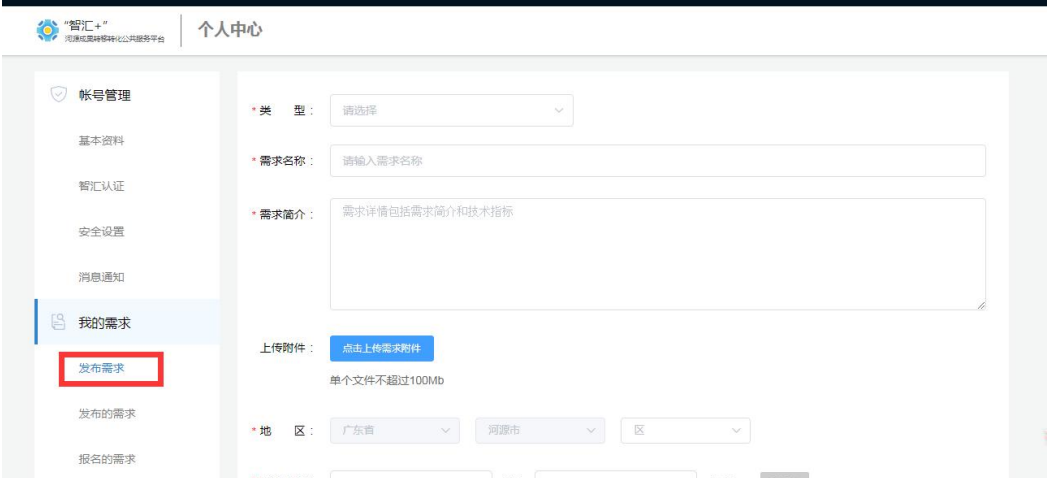

(单击图片,点击右上方"放大镜",可放大图片) 审核通过后需求内容会显示再需求大厅。

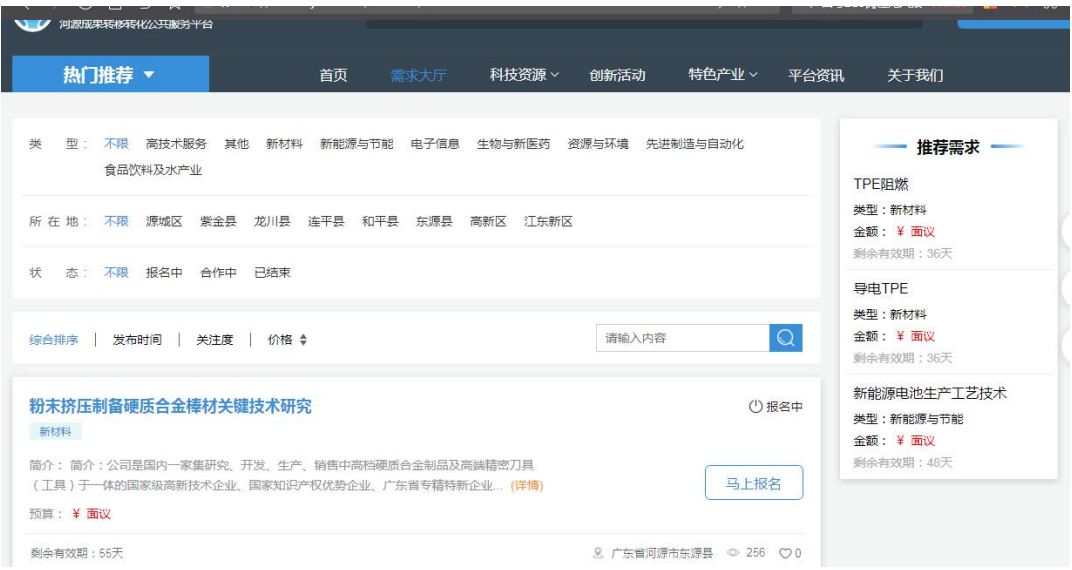

(单击图片,点击右上方"放大镜",可放大图片)

#### 四、企业科技特派报名

个人账户经完善个人信息、实名认证、企业认证及专家 认证后,可登录系统针对需求大厅的需求内容进行报名,并 提交解决方案等相关材料。

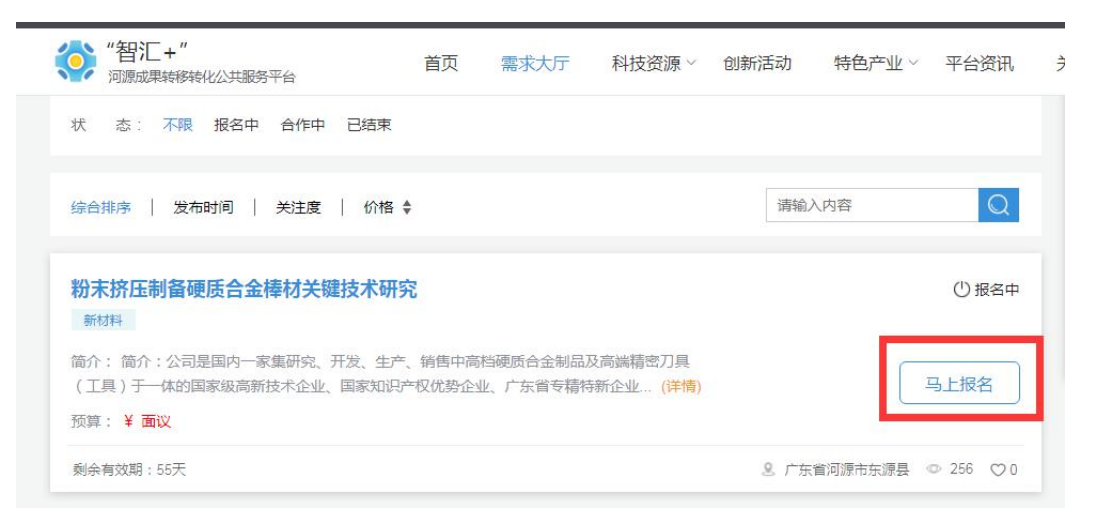

(单击图片,点击右上方"放大镜",可放大图片)

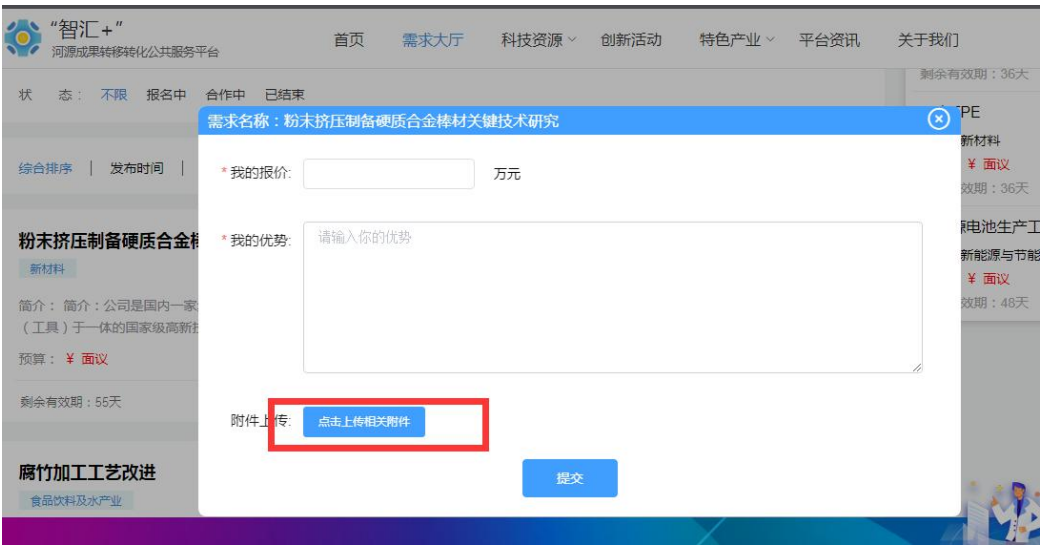

(单击图片,点击右上方"放大镜",可放大图片)

## 五、选定企业科技特派揭榜

个人发布企业需求后,登录个人中心,查阅报名的需求 栏目,针对已经报名的多个需求解决方案,选定一个最优解 决方案,达成合作。

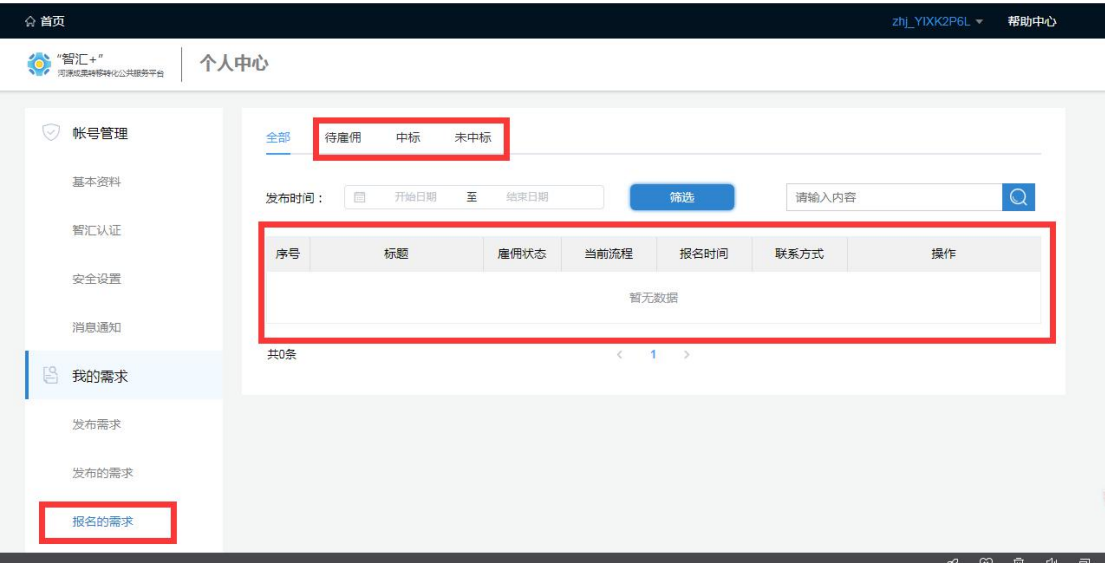

(单击图片,点击右上方"放大镜",可放大图片)

经以上步骤,企业发布需求与科技特派员揭榜即完成, 由平台进行初审,填写不规范或者项目不符合的内容将作退 回处理,请申报企业及科技特派员注意系统信息并及时进行 材料补充或者修改。